## STEP 1: ARE YOU A NEBRASKA JUNIOR GOLF MEMBER?

All players must register for the 2020 NJG Membership to activate their GHIN number. Please see the NJG Membership Registration How-To document on how to sign up!

STEP 2: Go to [https://www.nebraskajuniorgolf.com/schedule](https://www.nebraskajuniorgolf.com/schedule-2/)-2/ to view the schedule and sign up for TEAM Golf events.

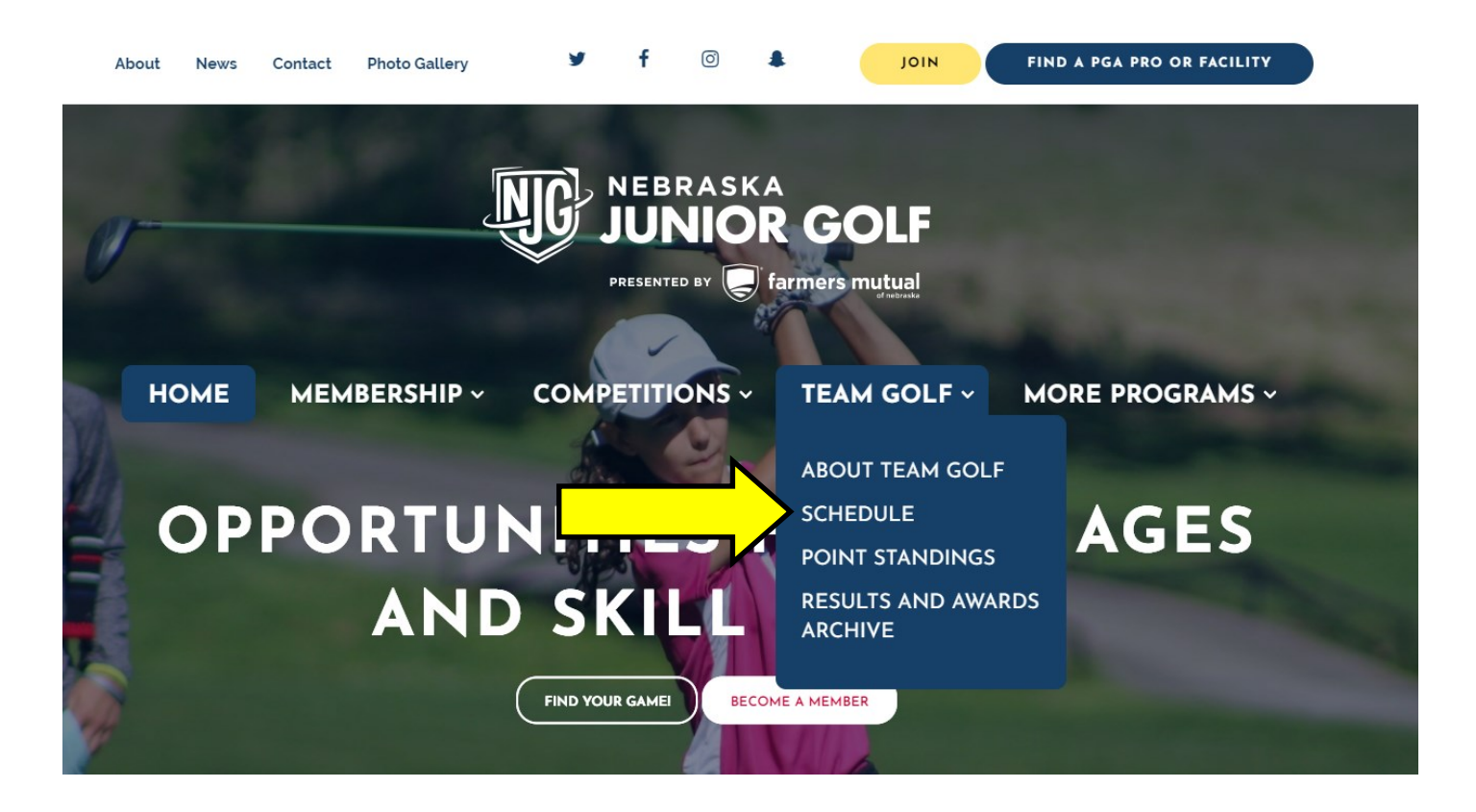

STEP 3: Select the BLUE "EVENT REGISTRATION" button to sign up for events.

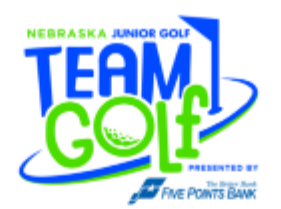

#### HOW TO REGISTER FOR NEBRASKA JUNIOR GOLF TOUR EVENTS

#### STEP 1: ARE YOU A NEBRASKA JUNIOR GOLF MEMBER?

All members must register for the 2020 NJG Membership to activate their GHIN number. CLICK HERE to sign up!

#### STEP 2: SIGN IN TO YOUR PLAYER PROFILE.

If you were a NJG Member last year you should have a player profile already created! Simply enter your email and password HERE. Click on the 'Forgot your Password' option if you cannot remember your password from last year.

If you do not remember the email address you used last year, please email kkarcher@nebraskajuniorgolf.com with the players name and we can tell you which email you used.

#### **NEW MEMBERS**

To create a player profile for the first time please click HERE. Locate the blue "Click Here to Register" button. Enter your GHIN number (you received this in an email when you signed up for a membership) and Last Name. Proceed to enter the requested information.

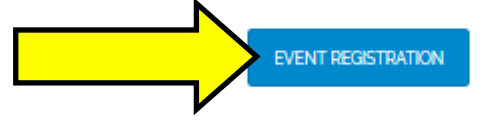

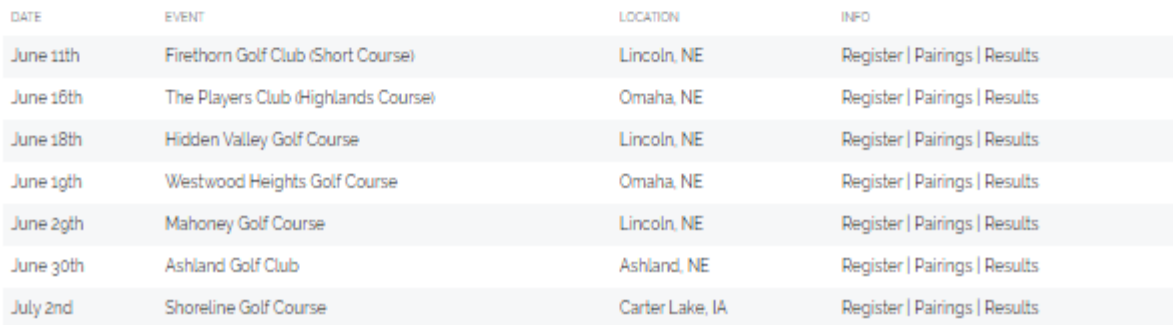

STEP 4: Sign into your player profile account

\*\*If you have played on the NJG **TOUR** in previous years, you should have a player profile already created.

1) Sign in with your email and password to enter the event portal and go to **STEP 5**

## *\*\*If you forgot your password, select "Forgot your password?" link below the password box to reset.*

2) If you do not have a player profile, you need to select the BLUE button that says "Click HERE to Register"

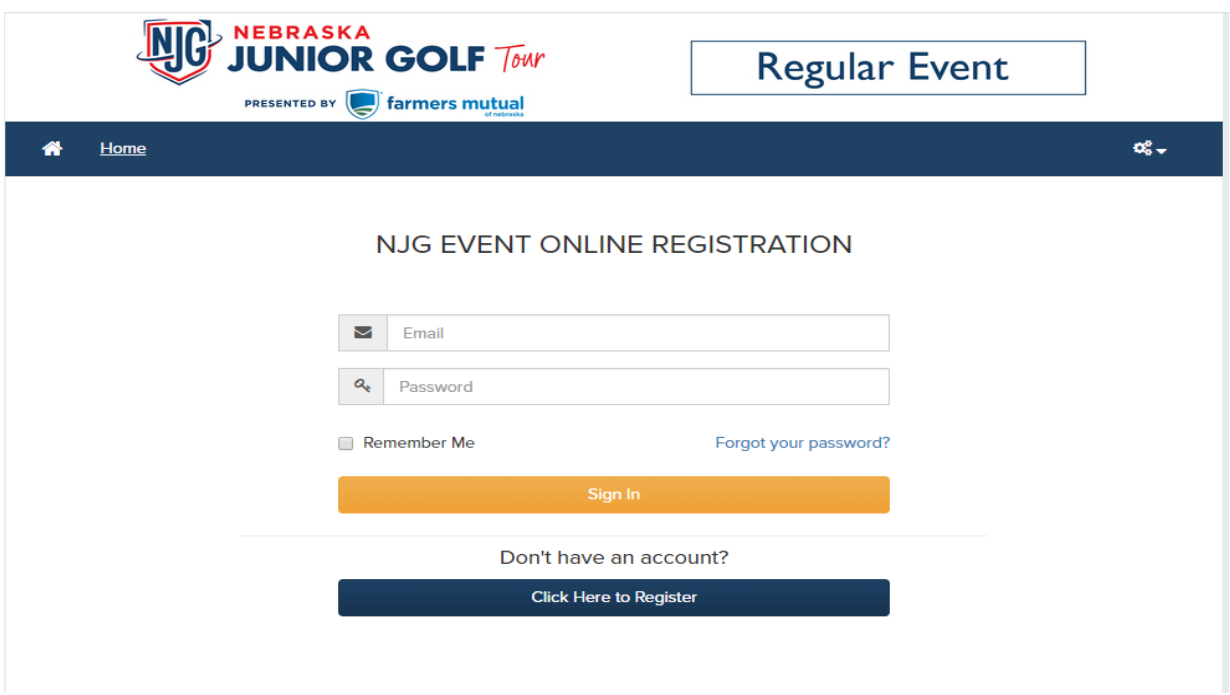

- 3) Enter in your GHIN number
	- When you signed up for your NJG Membership, you should have received an email telling you what your GHIN number is.
	- If you cannot find your GHIN number, please call NJG Staff at 402-730-8364 or email kkarcher@nebraskajuniorgolf.com and we can tell you what your GHIN number is.
- 4) Enter in your Last name and hit the ORANGE "REGISTER" button.
- 5) Enter in the information requested

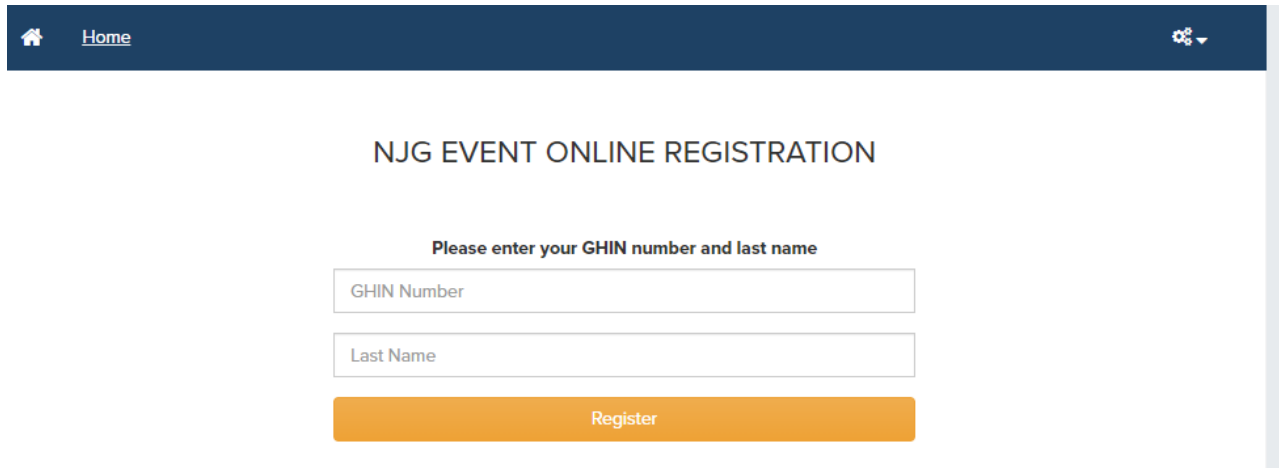

**IMPORTANT PLEASE READ:** If you are a parent signing up multiple kids, please know that each player must have a unique email identified with their player profile. If you wish to use the same email for all of your kids, there is a way to make your email unique for each kid and all player information will go to the same email. You can add information to the email address to make it unique.

### **Here is an example:**

The email address wanting to be used for multiple players: thesmiths@gmail.com

**Junior 1** can use the "thesmiths@gmail.com" and will receive all information for Junior 1

**Junior 2** could use "thesmiths+1@golfgenius.com" or "thesmiths+junior2@gmail.com" and will receive all information for Junior 2

Everything after the plus (+) sign, the system views as extra information, and they ignore it when sending the email. This way, both players can have the same email address, but remain unique in our system.

When you sign into each player profiles to sign up for events, you will use each players unique email address to do so.

STEP 5: Once you have signed into the player profile, choose the event you want to sign up for by selecting on the event name.

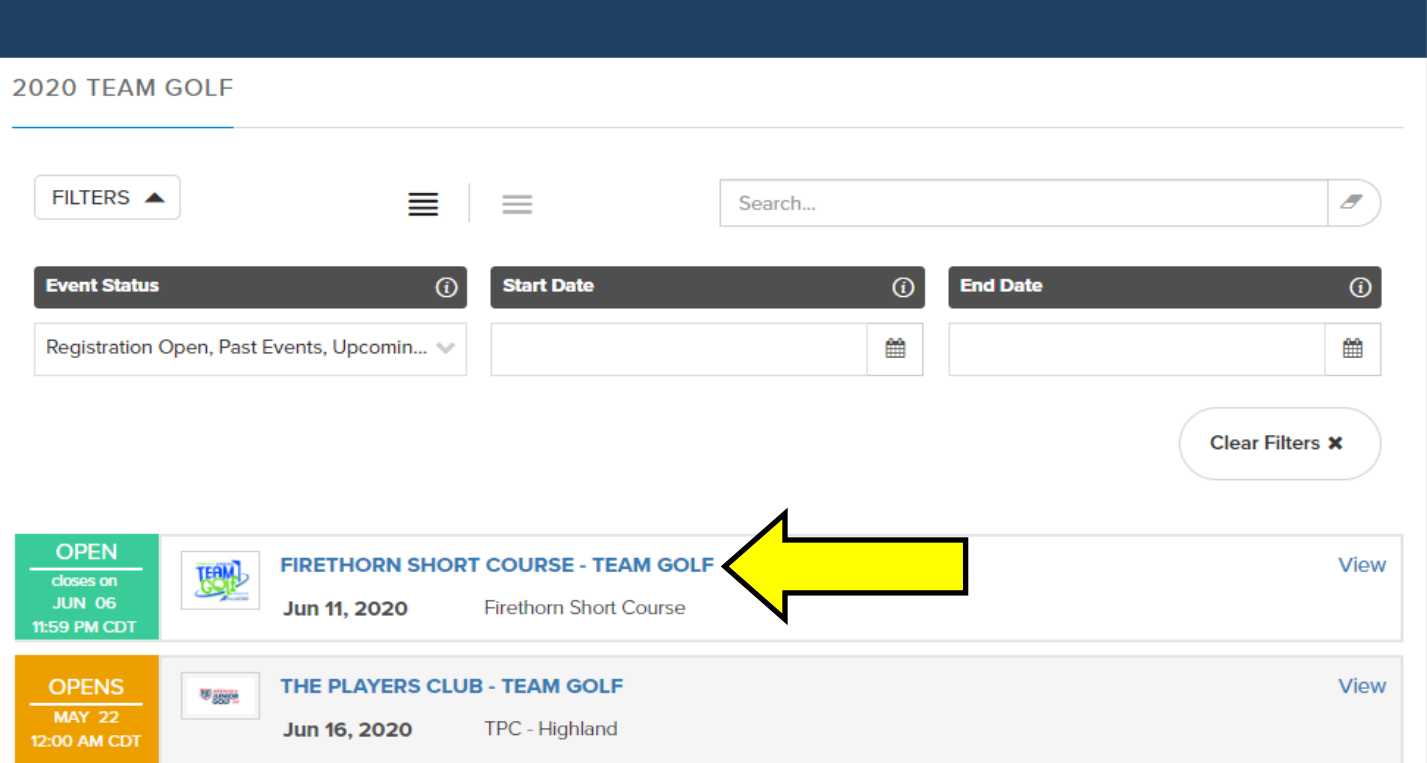

## STEP 6: Select the "Register Now For "event" button.

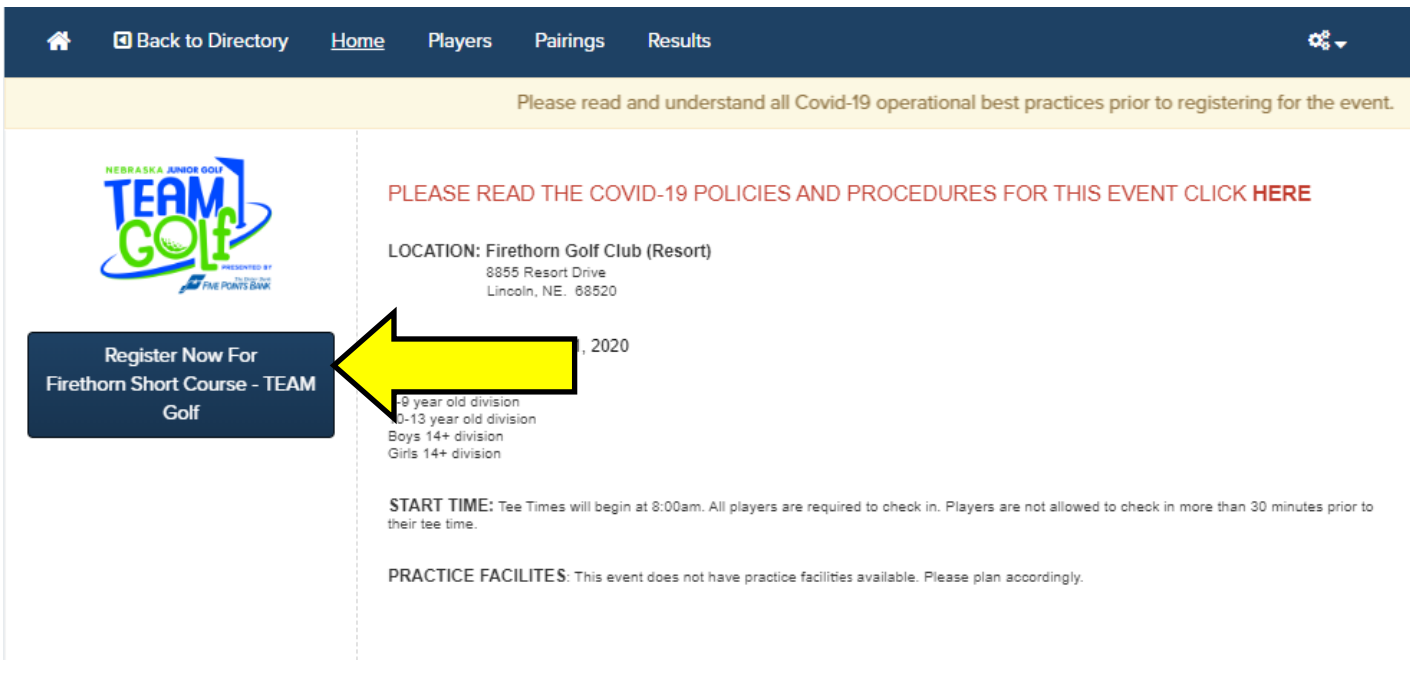

STEP 6: Select the "New Registration" button.

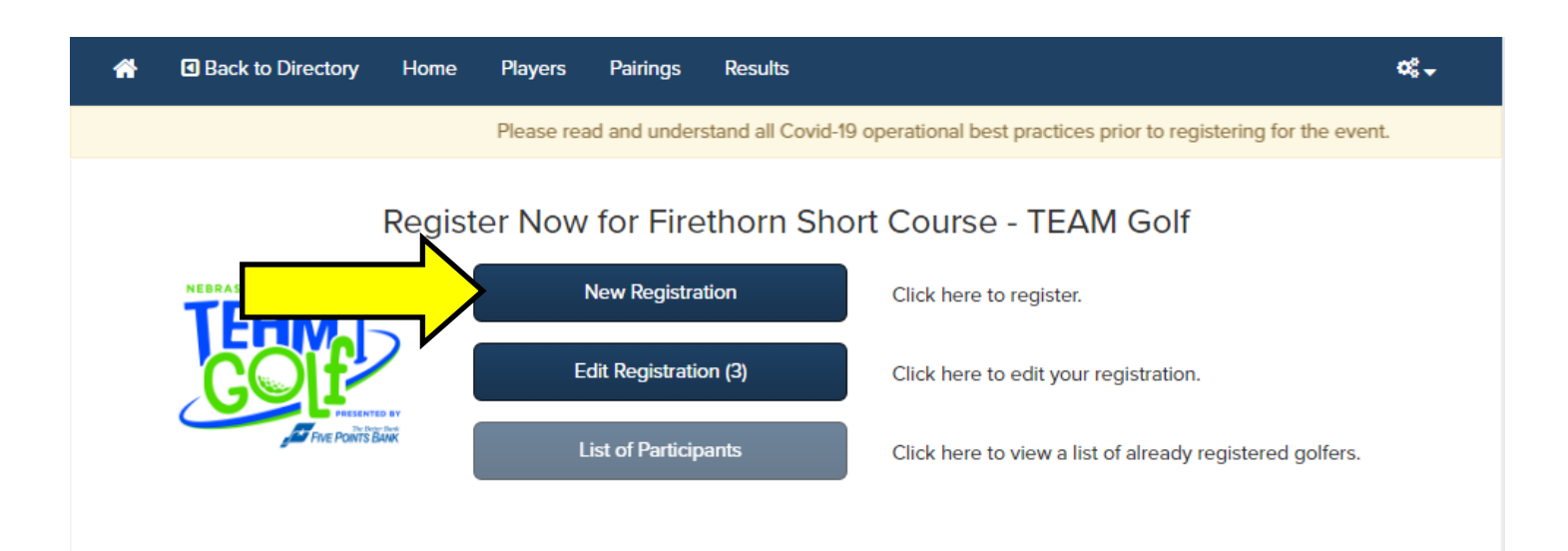

STEP 7: The registration type page shows you what event you are signing up for and how much the event will cost.

1) Select the BLUE "Next" button.

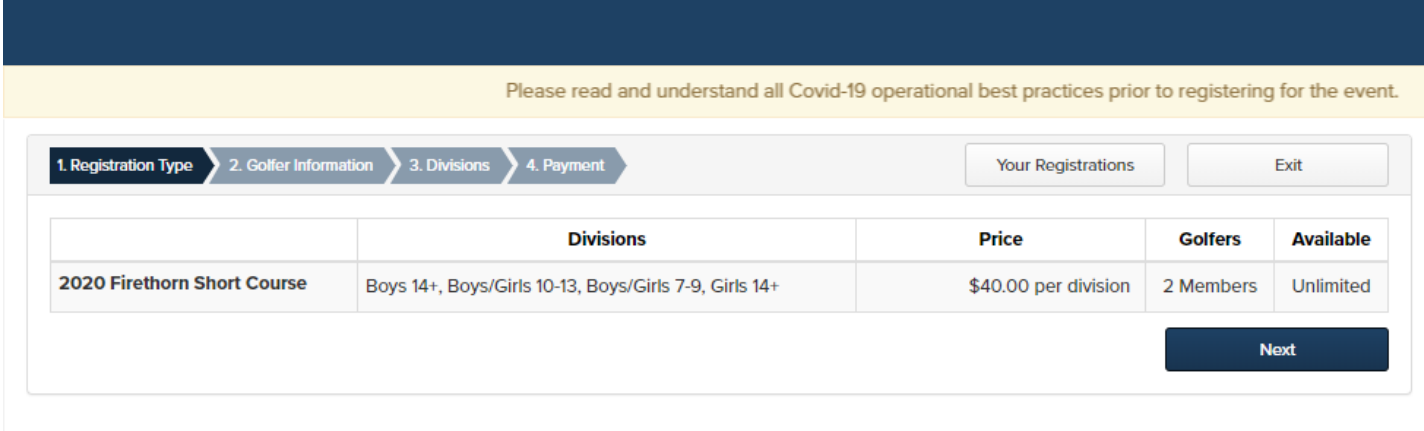

STEP 8: The golfer information page allows you to pick the player and their partner they wish to sign up for.

- 1) Under "Please Select Member" type in Player A's name
- 2) Repeat this process to sign up Player B.

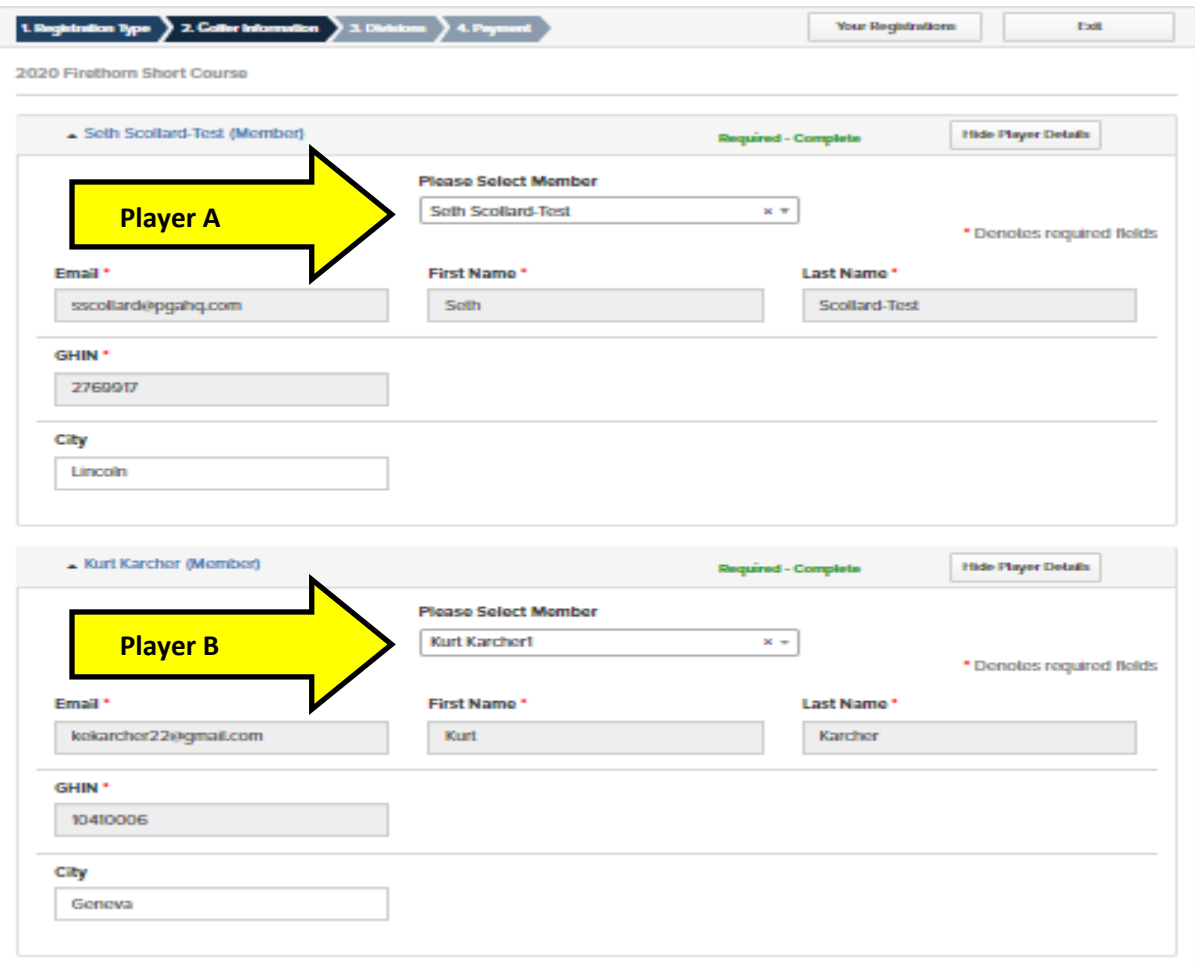

3) Check the acknowledgment boxes at the bottom of the page and then hit the BLUE "next" button at the bottom.

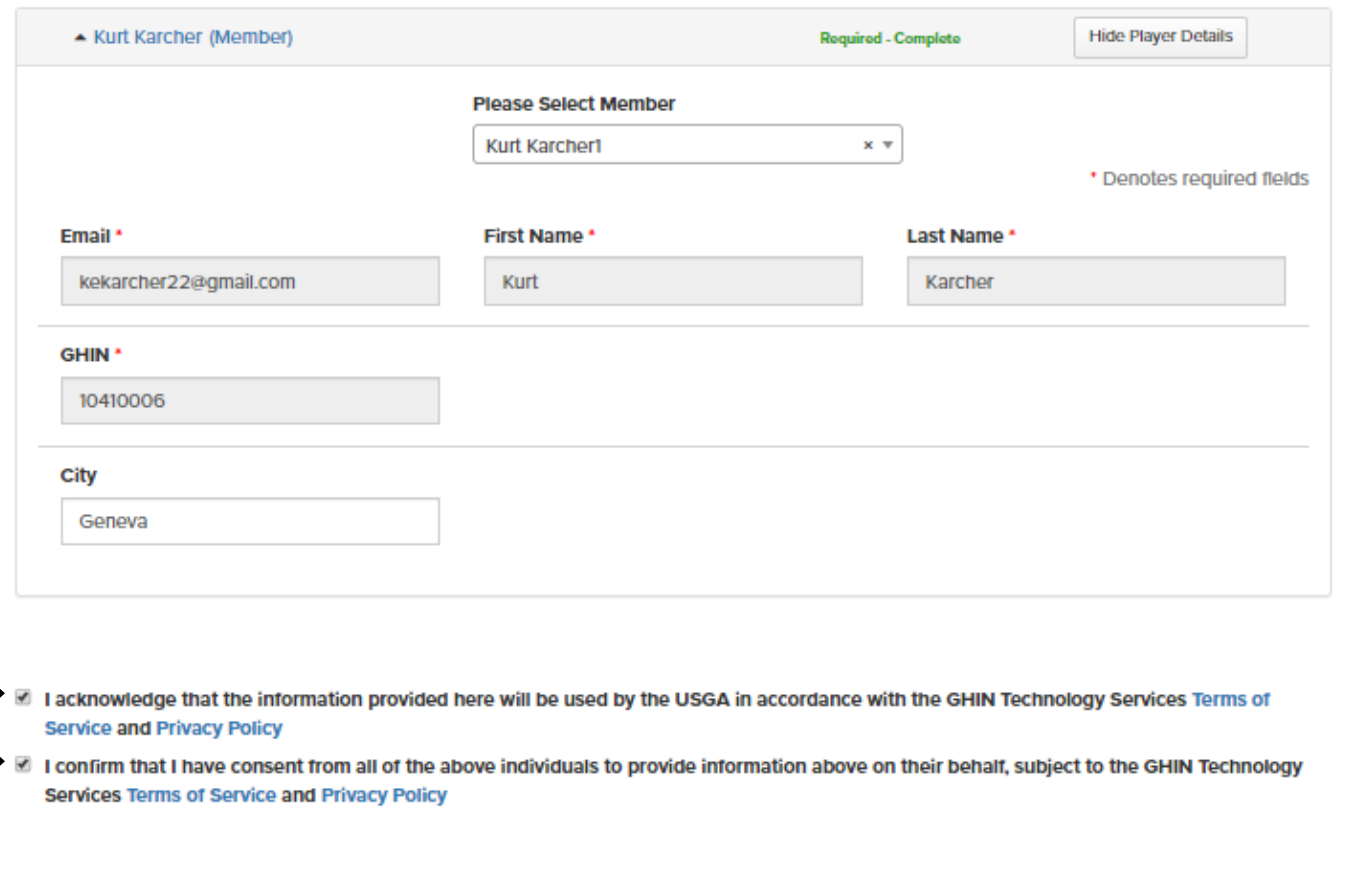

Next

STEP 9: The division should already be selected based off of the two players ages.

*\*\*If this page does not allow you to select a division, it means the two players you are signing up are in different age divisions. Players will be allowed to "play up" a division, but no players will be allowed to "play down" in a younger division.* 

*Example: A 9 year old can play with a 10 year old in the 10-13 age division, but the 10 year old may not play with the 9 year old in the 7-9 year old division.* 

- Please contact the NJG Staff at 402-730-8364 or email kkarcher@nebraskajuniorgolf.com to ask how a player can "play up" a division

1) Select the BLUE "Finish" button to continue if the division is selected.

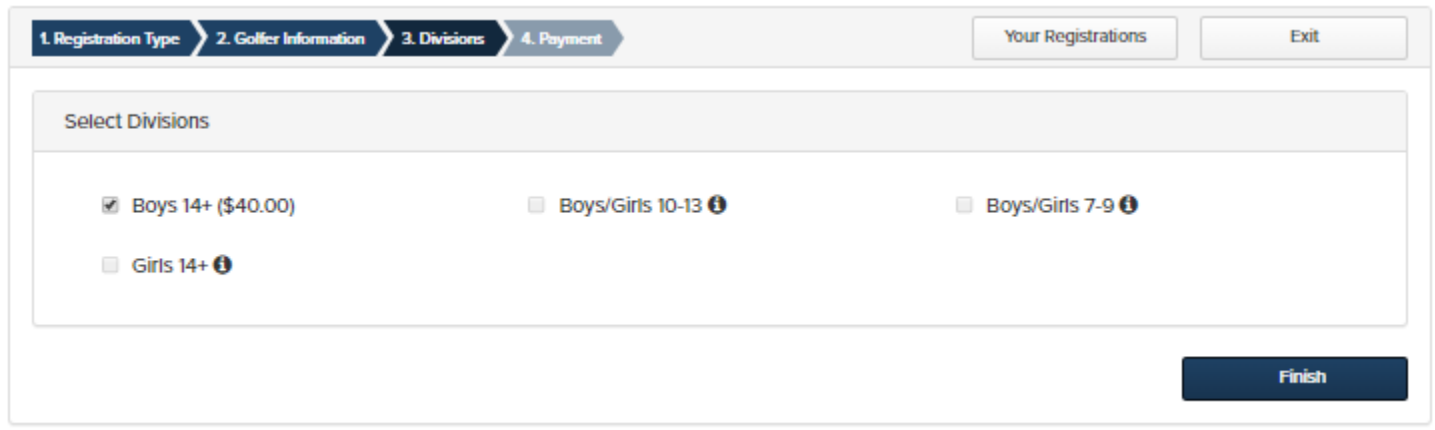

# STEP 10: Billing Details

- 1) Enter in the Billing Details information in the boxes below.
- 2) Select the BLUE "Next" button to continue to payment

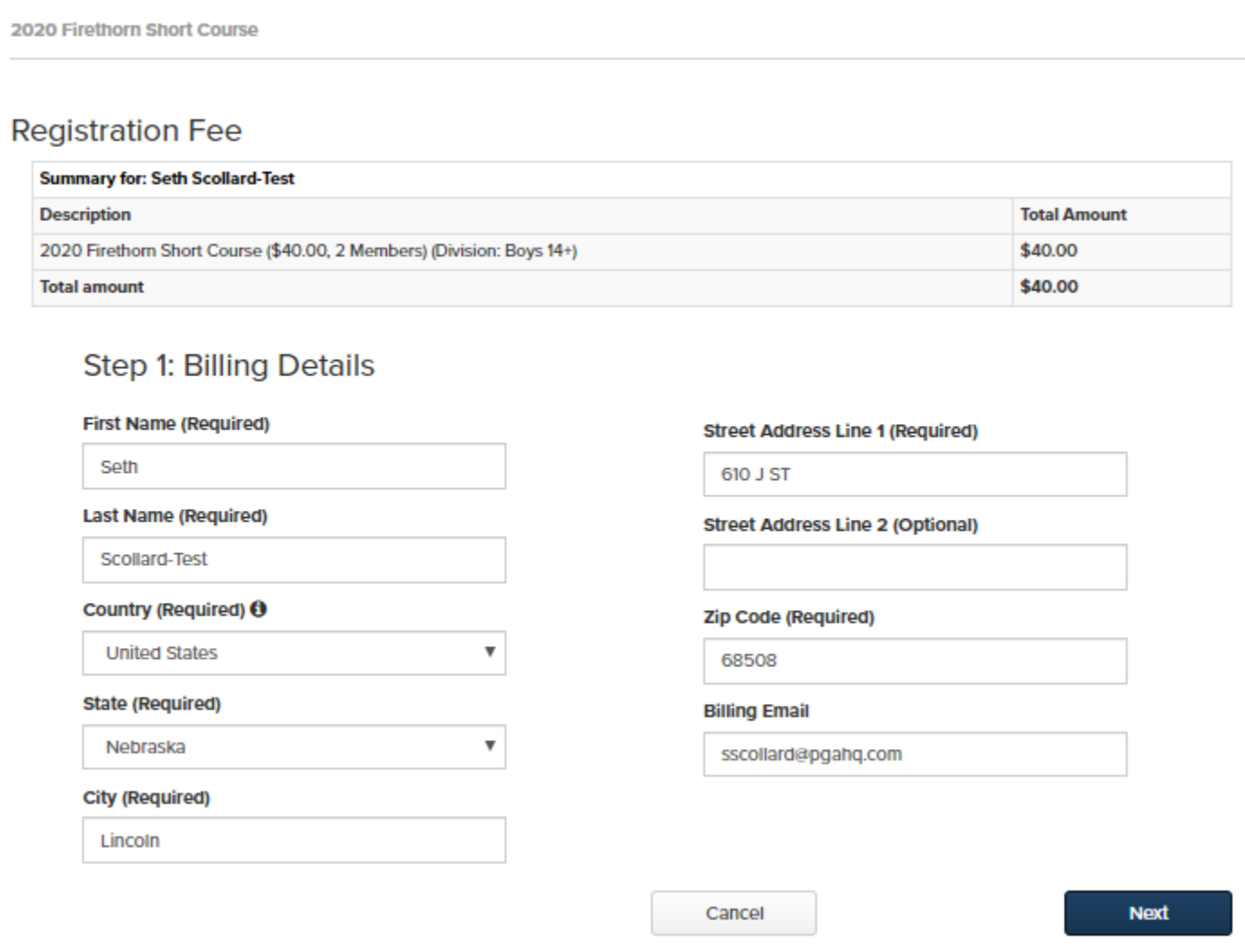

## STEP 11: Payment/Credit Card Details

- 1) Enter in credit card details
- 2) Select the BLUE "Pay" button.
- **3) Both players will then receive an email confirmation that they have been entered into the event.**

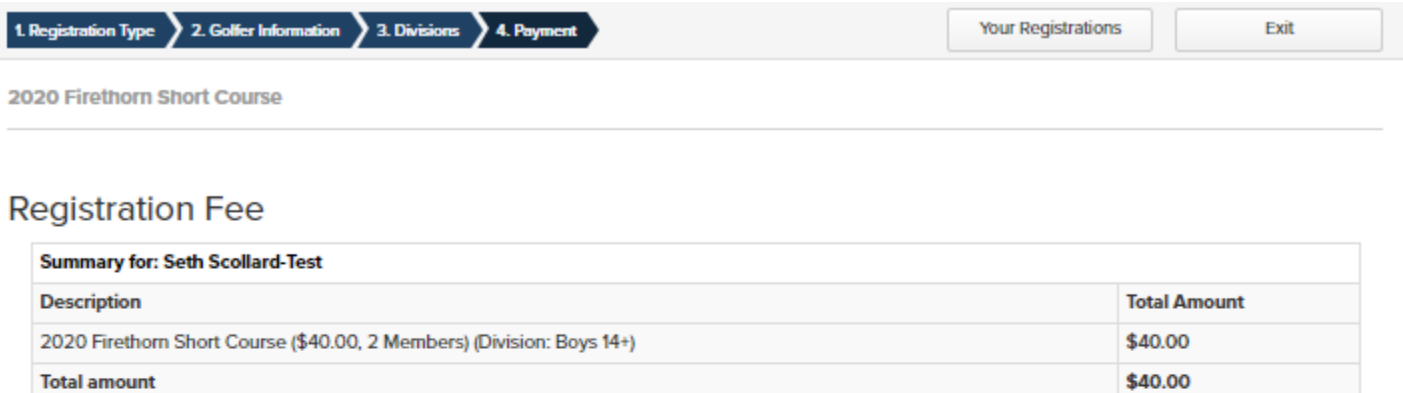

### **Step 1: Billing Details**

Name: Seth Scollard-Test Address: 610 J ST, Lincoln, NE, US, 68508 Billing Email: sscollard@pgahq.com

### **Step 2: Credit Card Details**

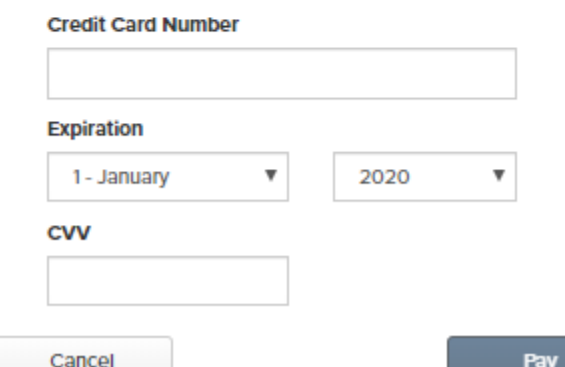